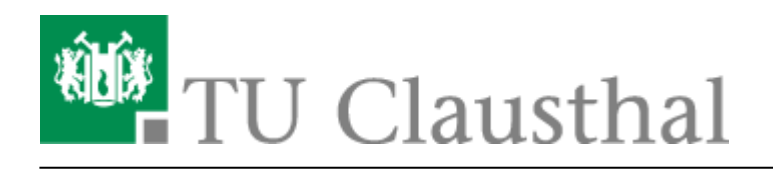

**Artikeldatum:** 11:31 21. February 2018 **Seite:** 1/1 Exchange unter Mac OS X

## **Exchange unter Mac OS X**

- 1. Einstellungen → Internetaccounts
- 2. Auf das '+' zum Hinzufügen → Exchange
- 3. Geben Sie nun Ihren Absendenamen, Ihre vollständige E-Mail-Adresse in der Form <Vorname>.<Nachname>@tu-clausthal.de und Ihr Passwort ein.
- 4. Zum Anpassen Ihrer **Signatur** öffnen Sie Mail → 'Mail' → Einstellungen → Signaturen → '+' und legen Sie die Signatur an. Um die Signatur nun dem Konto zu zuweisen, ziehen Sie die Signatur mit der Maus zu dem entsprechenden Konto.

 $\pmb{\times}$ 

 $\pmb{\times}$ 

 $\pmb{\times}$ 

 $\pmb{\times}$ 

[\[mitarbeitende\]](https://doku.tu-clausthal.de/doku.php?id=tag:mitarbeitende&do=showtag&tag=%5Bmitarbeitende%5D)

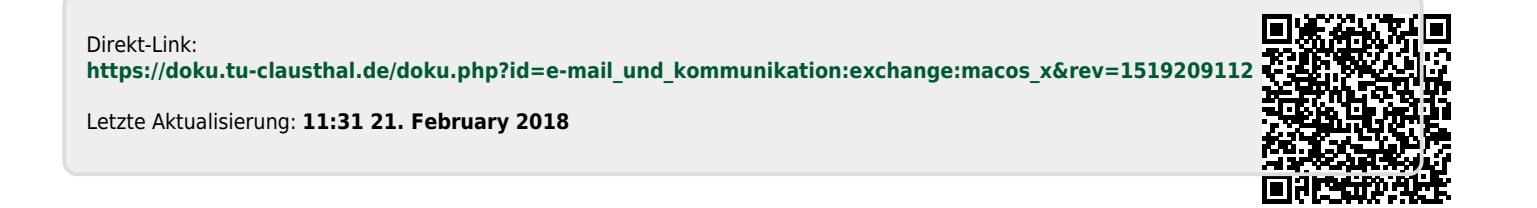